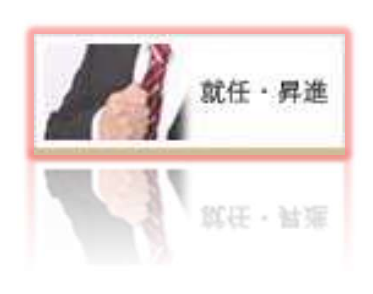

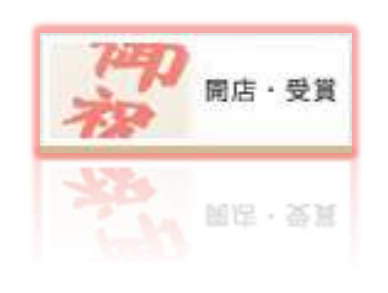

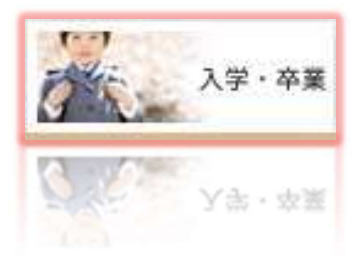

## 電報サービス VERY CARD

# 複数同時申込 ご利用マニュアル 電報サービス VERY CARD<br>
コ時中込のご利用マニュアル<br>P2 ・・・複数同時申込について<br>P3~9 ・・・ご利用方法

- 
- P3~9 ・・・ご利用方法

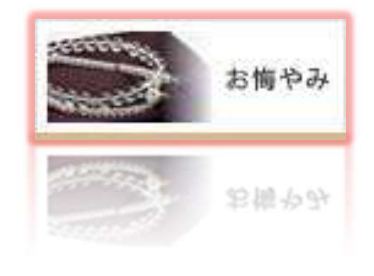

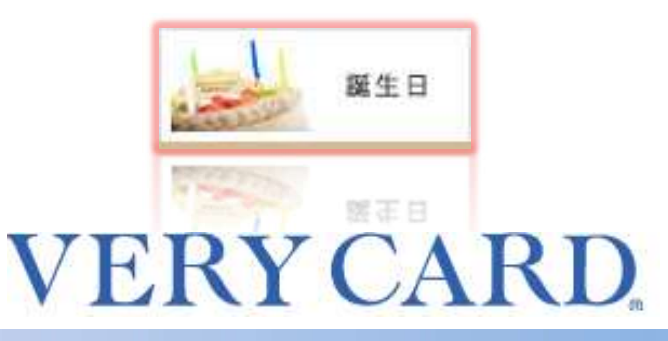

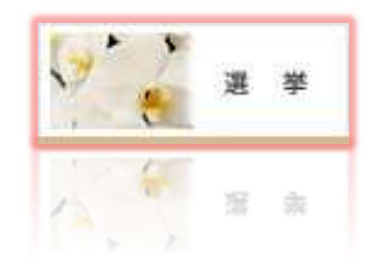

## 複数同時申込について

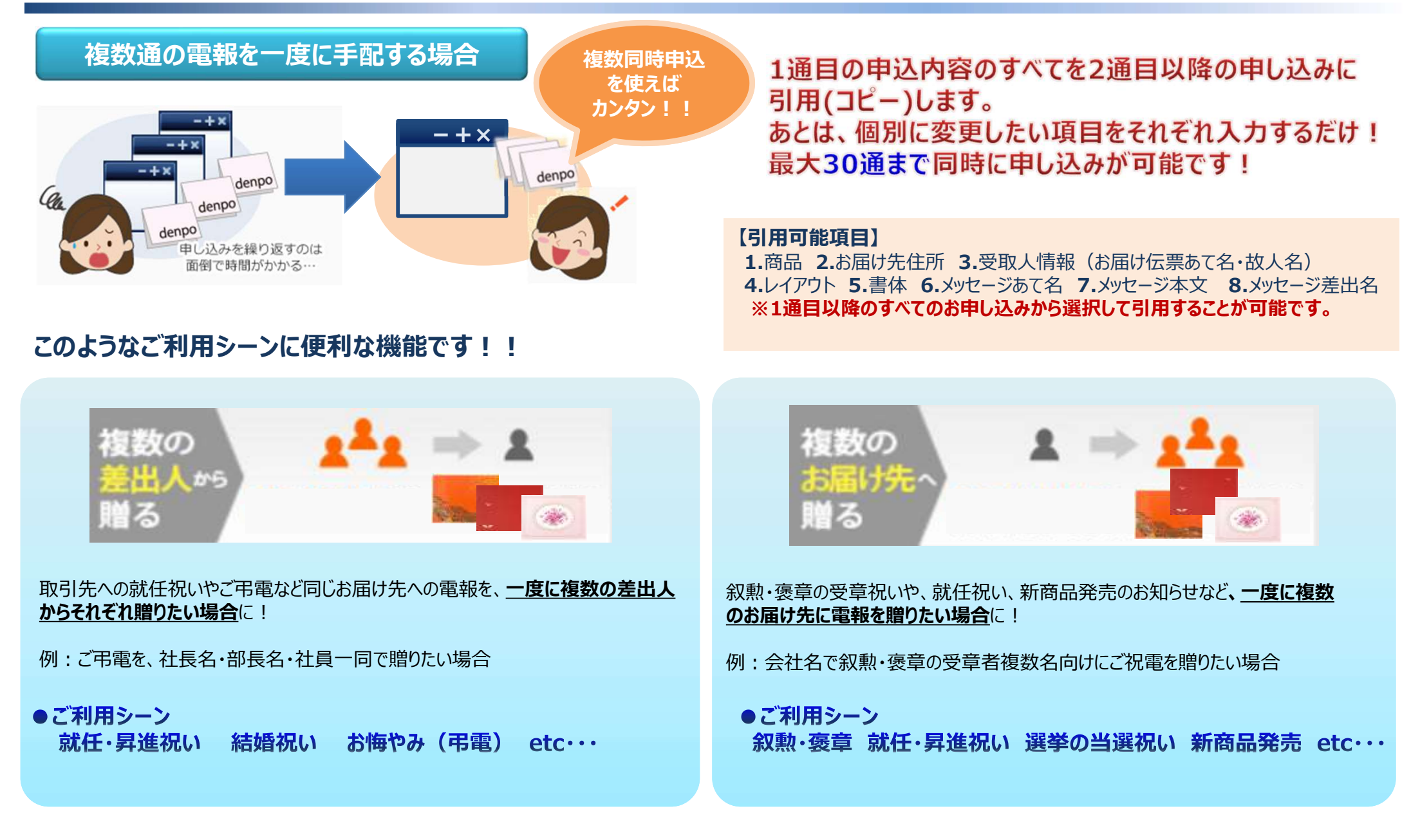

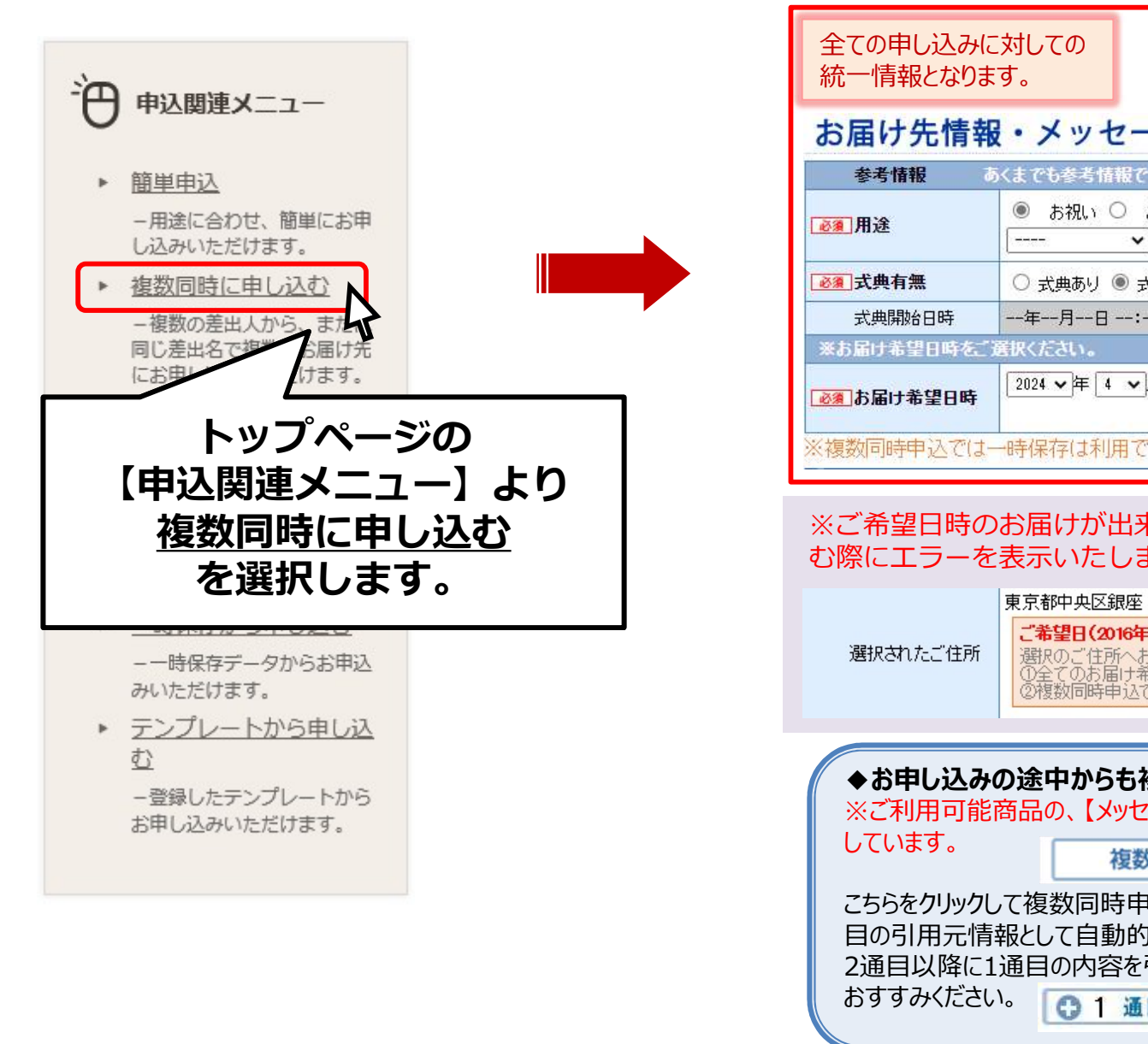

◆ TOP画面から複数同時申込を選択 ◆ 参考情報・お届け希望日時の入力 全ての申し込みに対しての 統一情報となります。 複数同時申込のご利用方法はこちら あくまでも参考情報ですので、電報のお届けは「お届け希望日時」にもとついて行います。 参考情報 ◉ お祝い ○ お悔やみ ■ 用涂 **Tana**  $\overline{\mathbf{v}}$ 必 式典有無 ○ 式曲あり ● 式曲なし 式典開始日時 一年一月一日 --:--※お届け希望日時をご選択ください。 2024 ▼年4 ▼月15(月) ▼日 - $\overline{\phantom{0}}$ 「必須」お届け希望日時 ●入力ポイント トップページの みんじゅん そんじゅう マインストロール アンプページの

> ※ご希望日時のお届けが出来ない場合は、住所を選択した際や、次の画面にすす む際にエラーを表示いたします。

### ご希望日(2016年08月17日)のお届けができません。 こ)。<br>「選択のご住所へお届けをご希望の場合は、次の方法をご検討ください。」<br>「①全てのお届け希望日時を変更する。<br>「②複数同時申込ではなく個別でお届け希望日時を変更して申し込む。 選択されたご住所 ◆お申し込みの途中からも複数同時申込がご利用いただけます。 ※ご利用可能商品の、【メッセージ入力画面】と【最終確認画面】に下記のバナーをご用意 しています。 – 複数同時申込する場合 –

こちらをクリックして複数同時申込にすすんだ場合、それまでにご入力いただいた内容が1通 目の引用元情報として自動的に反映します。 2通目以降に1通目の内容を引用される場合は、画面下部にある以下のバナーより

おすすみください。 61 通目の内容を引用してお申し込みを追加する

#### ◆1通目(引用元情報)の入力

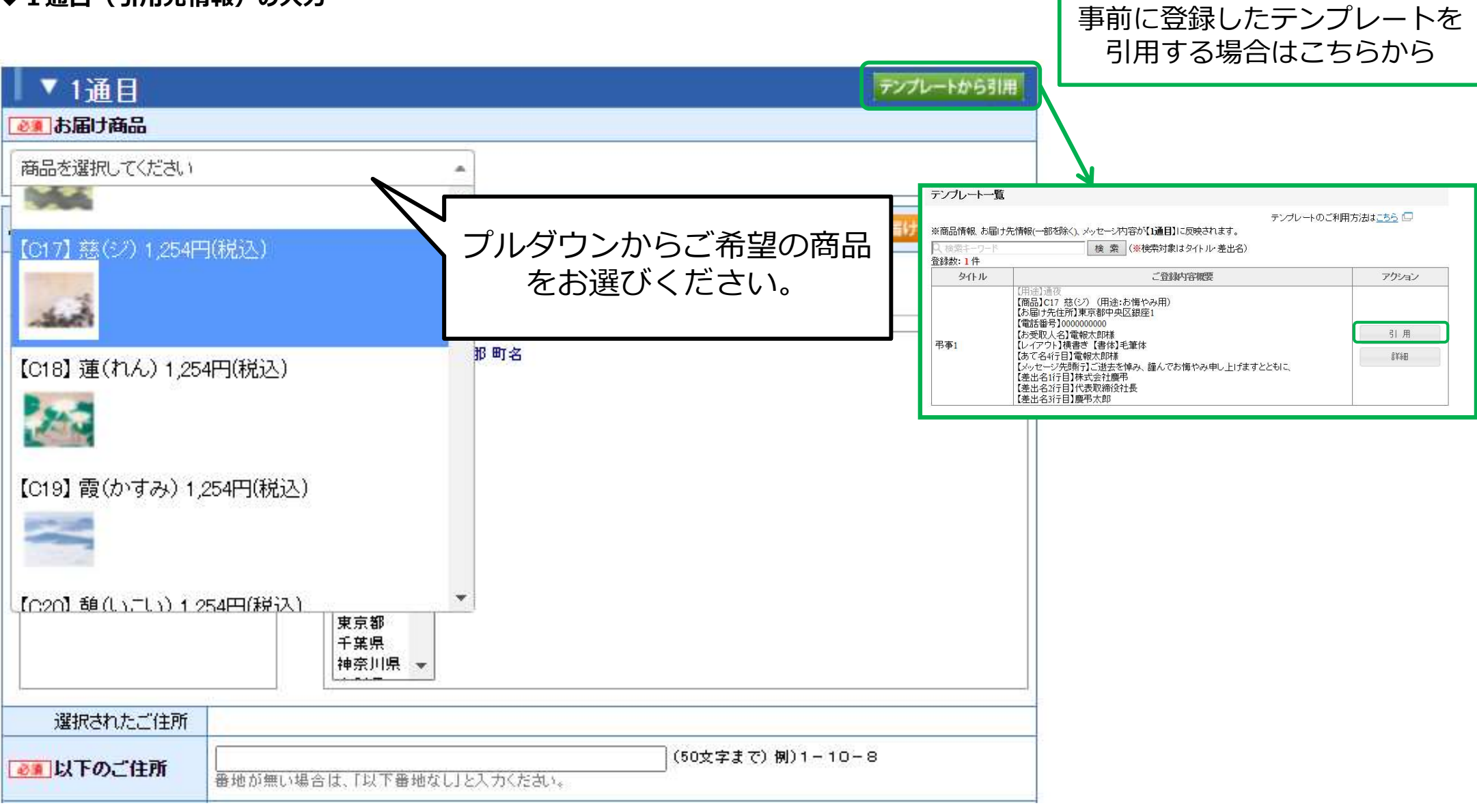

#### ◆1通目(引用元情報)の入力

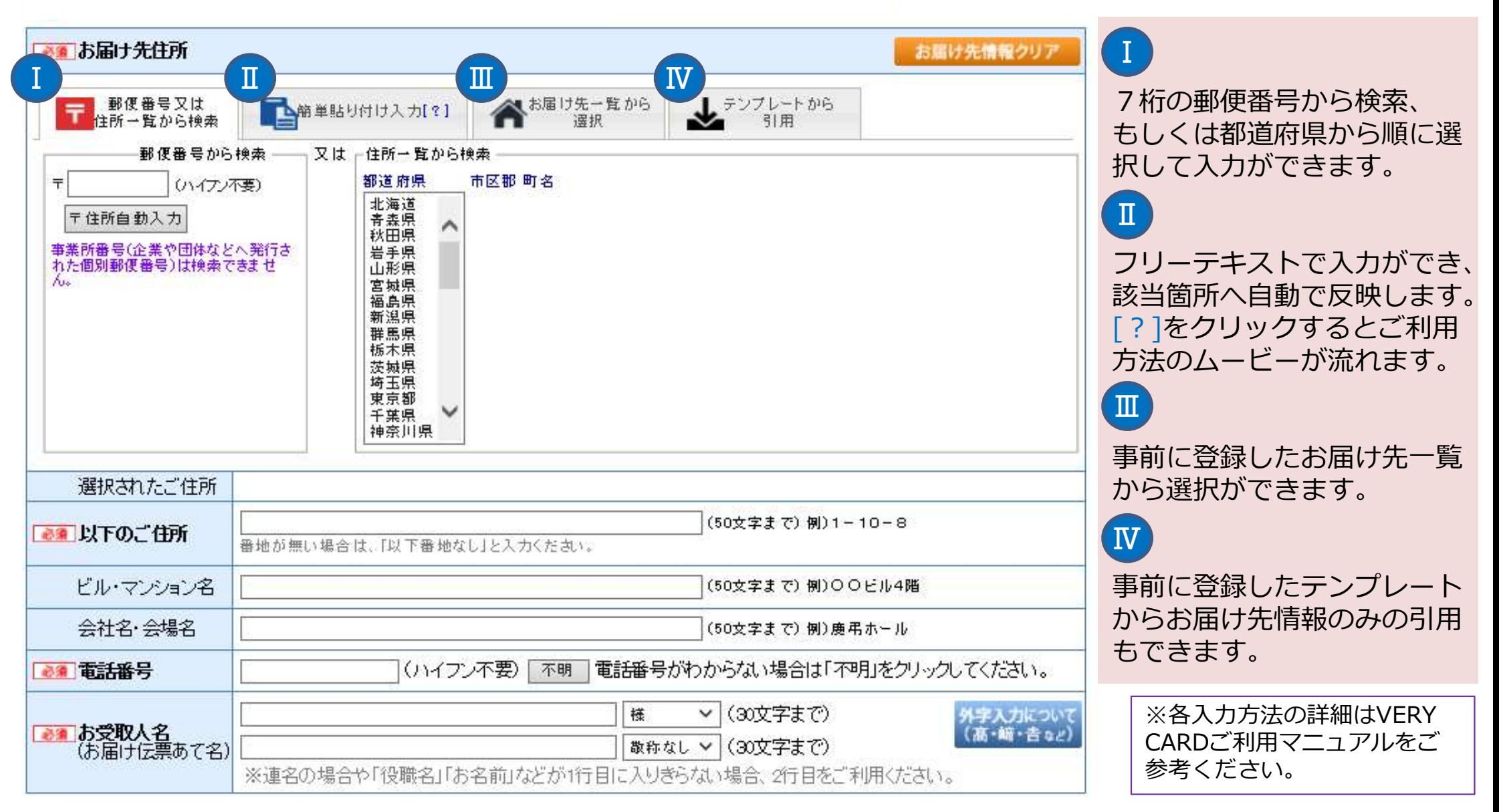

◆1通目(引用元情報)の入力

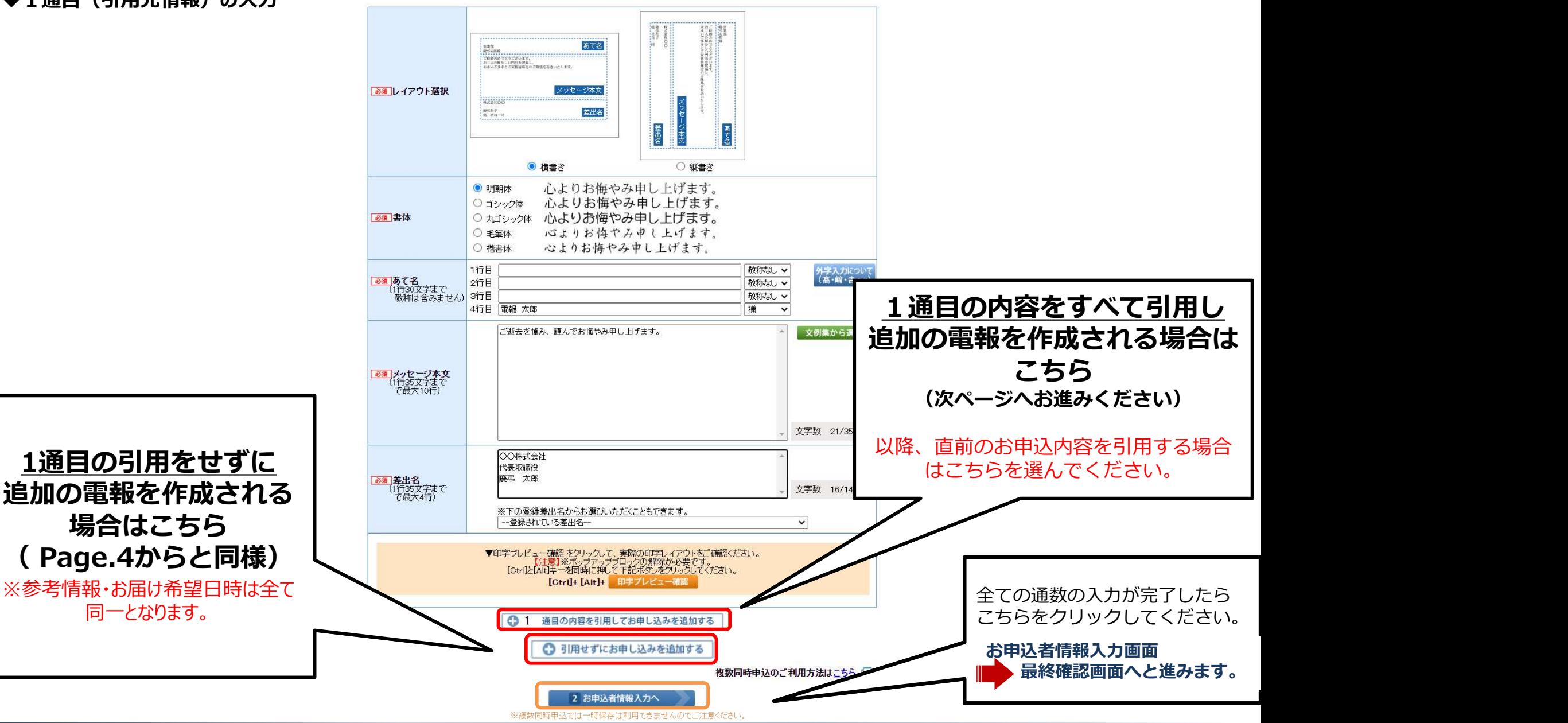

#### ◆2通目以降の申し込み ※以降の申し込みを追加する場合は同様の操作をくりかえしてください。

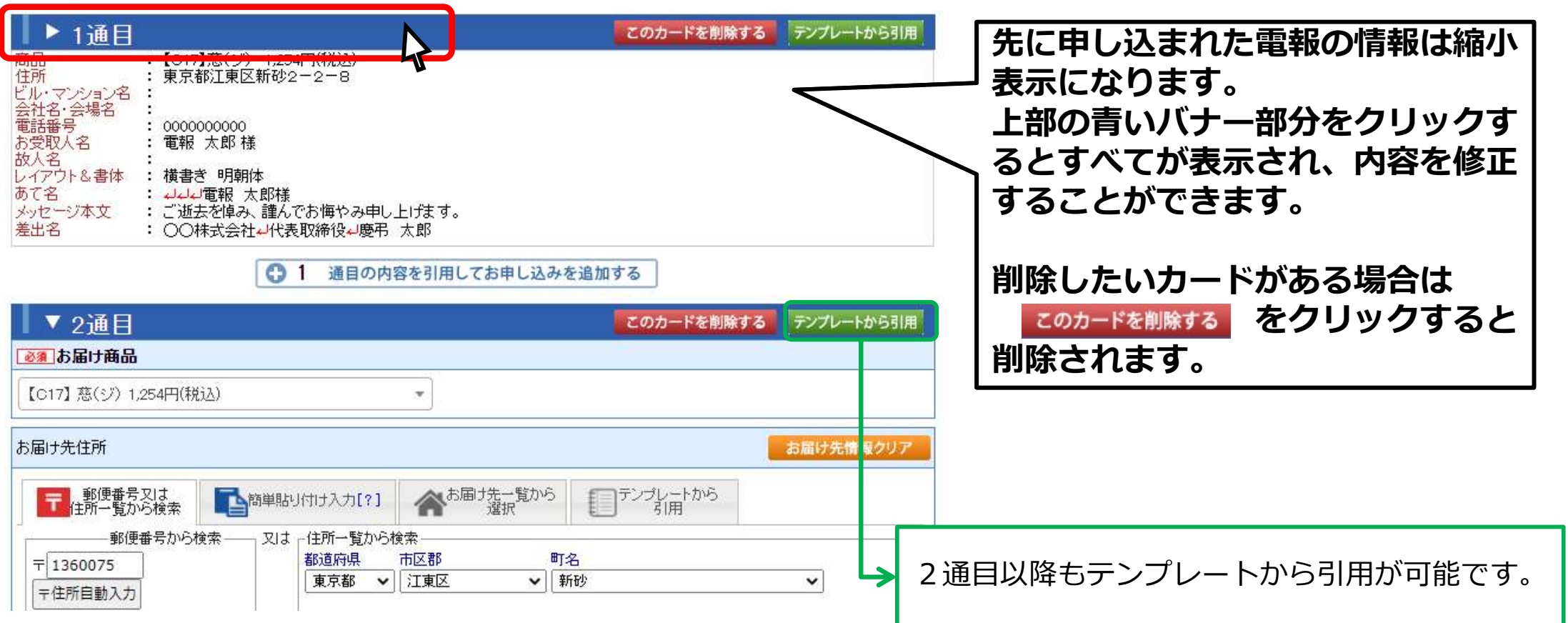

◆2通目以降の申し込み ※以降の申し込みを追加する場合は同様の操作をくりかえしてください。

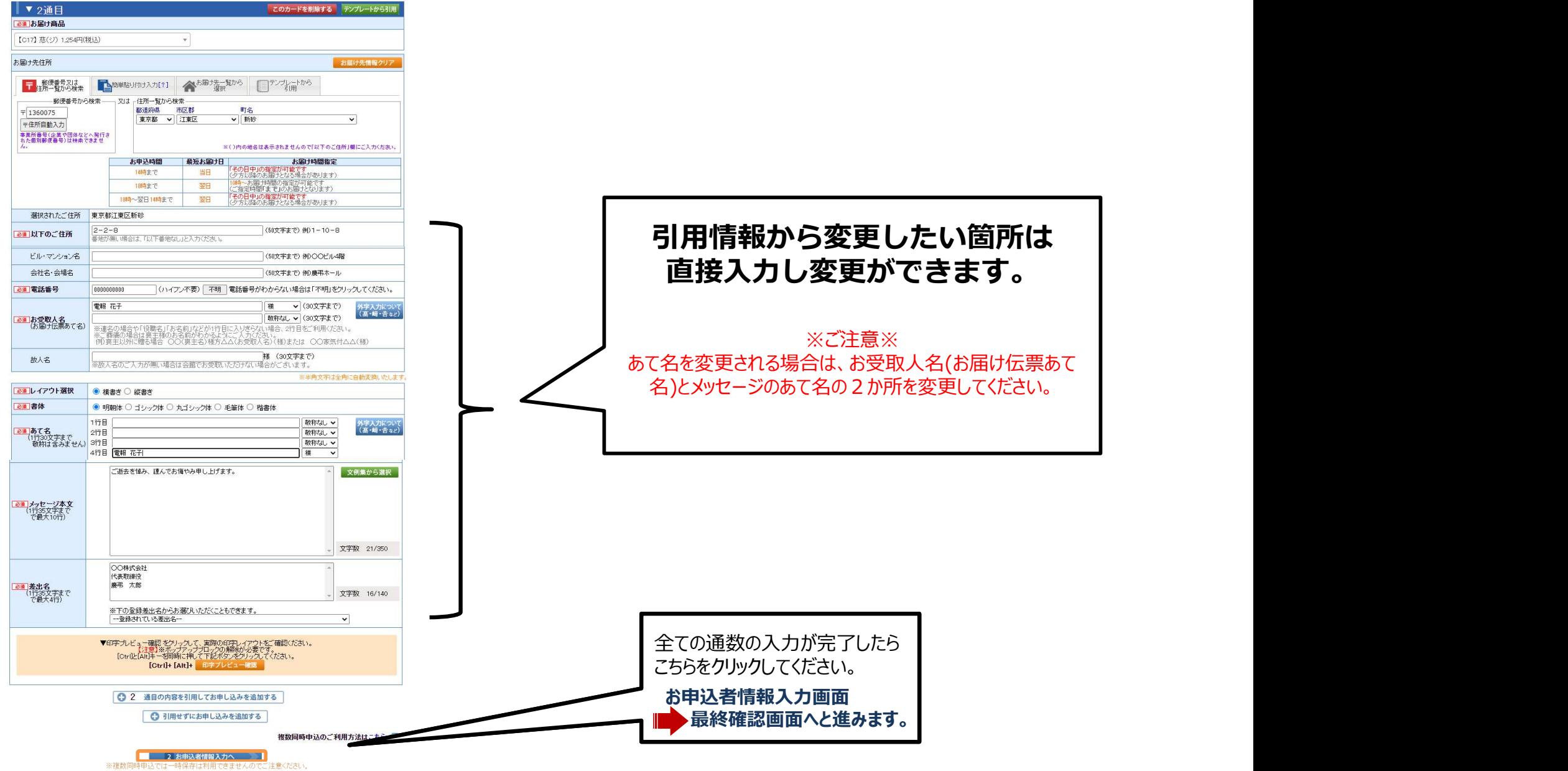

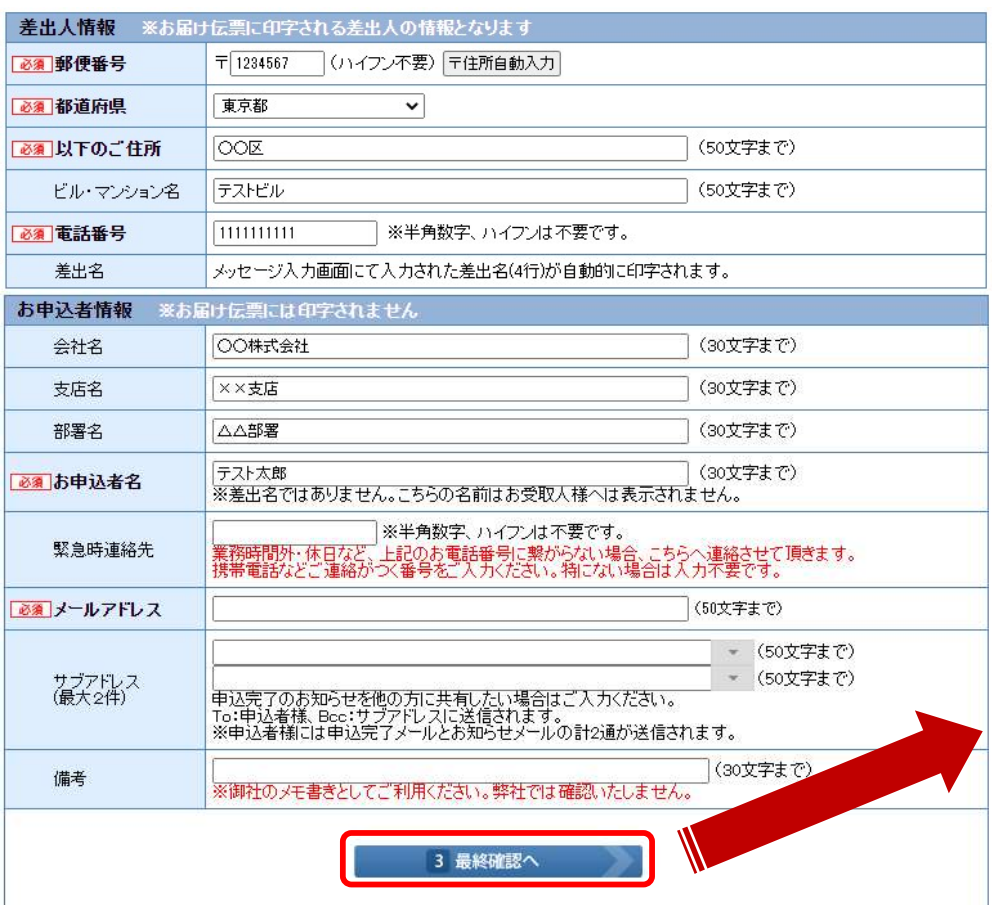

## ◆最終確認画面 ※全ての通数の申込内容を表示します。

#### 最終確認

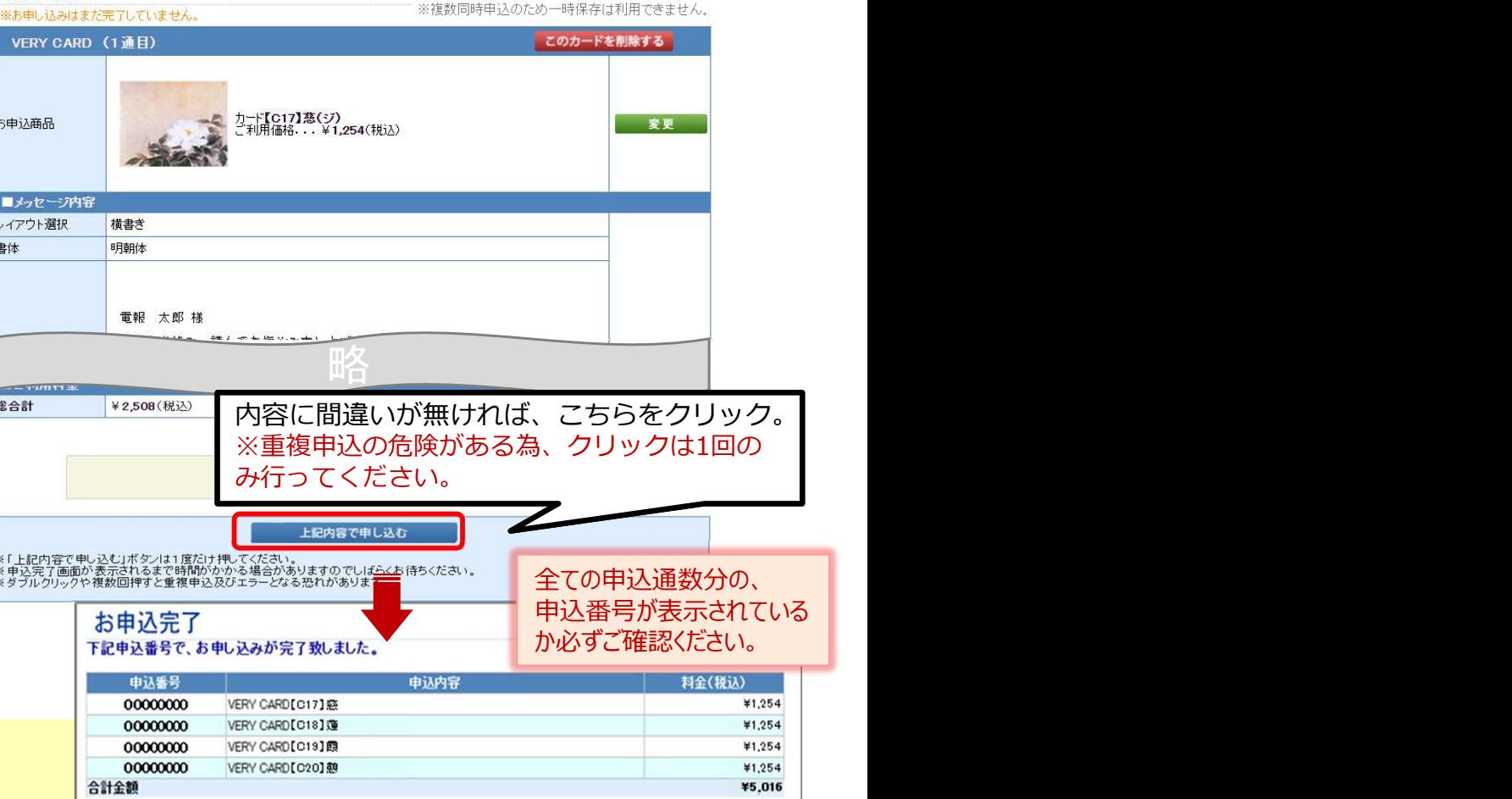

#### 【ご注意】

- ・お届け希望日時・参考情報は全て同一となります。
- ・お申込完了メールは1通のメールに全ての申し込み分が記載されます。
- ・サプライズ便で複数同時申込をご希望の場合は、TOP画面からサプライズ便をお選びいただき、メッセージ入力画面の「複数同時申込する場合」からおすすみください。
- ・懸賞電報の利用や、線香などのオプション追加はできません。
- ・一時保存機能は利用できません。
- ・30通を超える申込をご希望の場合は、一括申込(メール)サービスのご利用について
- 社名、企業ID、ご担当者名、ご連絡先を記載の上、<一括申込フォーム希望>としてメールにてお問い合わせください。
- メールお問い合わせ:ikkatsu@keicho.net